### **Adobe Product Installation Guide**

# **Before Installation**

- 1. Be sure to uninstall all Adobe product with Creative Cloud Cleaner tool before installation. For more information: <https://cc.kmutt.ac.th/en/CleanerTool.html>
- 2. Remove Acrobat Pro by uninstall in Control Panel (for Windows) or Move to Trash (for macOS).
- 3. Delete "**ServiceConfig.xml**" file.

#### **Windows**

This PC > Local Disk (C:) > Program Files (x86) > Common Files > Adobe > OOBE > Configs, select "**ServiceConfig.xml**" file, right click and choose delete.

### **macOS**

Finder > Go > Go to Folder > insert: /Library/Application Support/adobe/oobe/configs > press enter > right click at "**ServiceConfig.xml**" file > move to trash.

4. Then restart your device.

## **Installation Guide**

1. Enter website: https://creativecloud.adobe.com/, Click Sign in

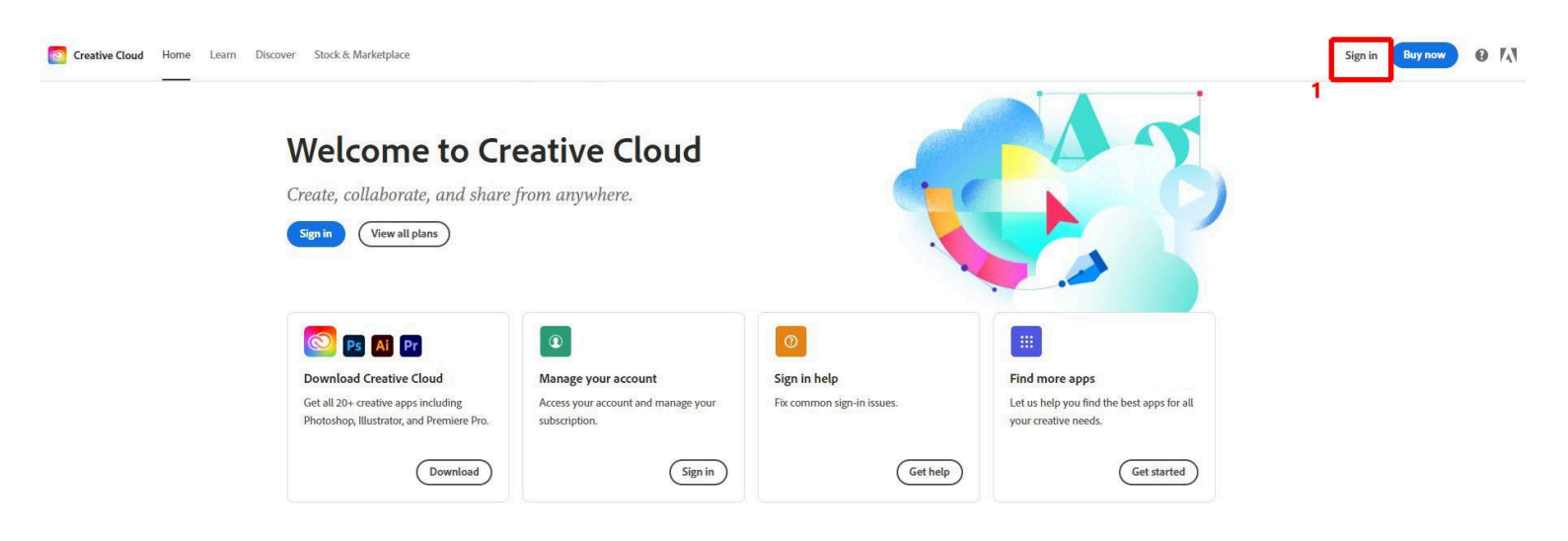

2. Sign in

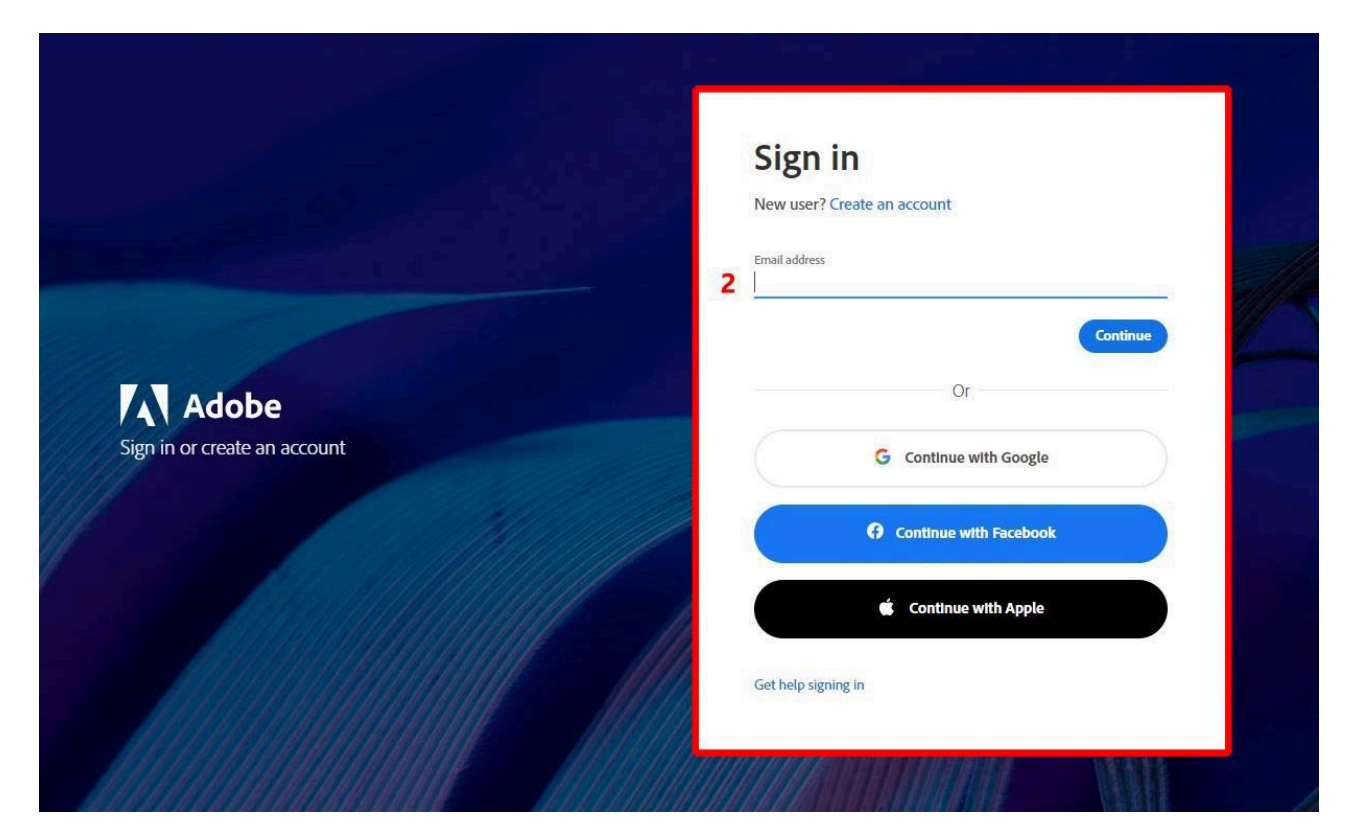

2.1 In case you have logged in your Kmutt account before, Click "Company or School Account"

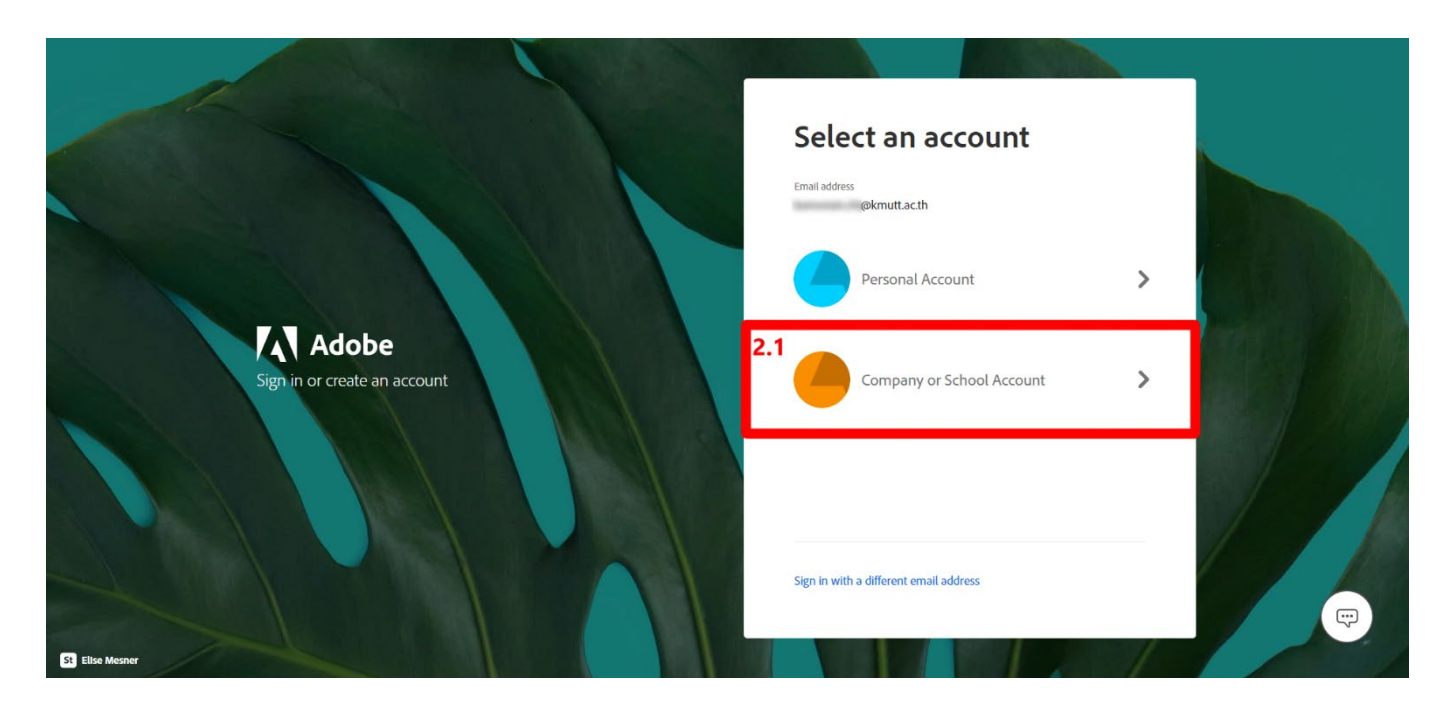

2.2 Insert your Email password and Sign in

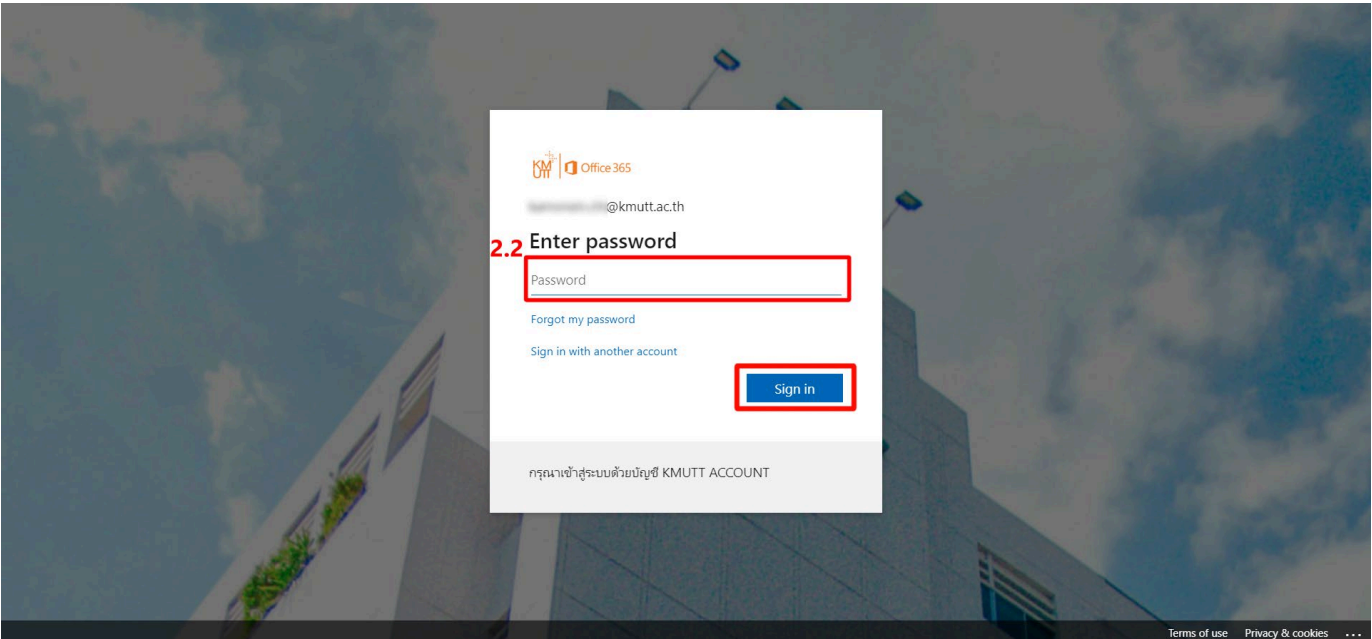

# 3. Click "Apps" to see the available apps

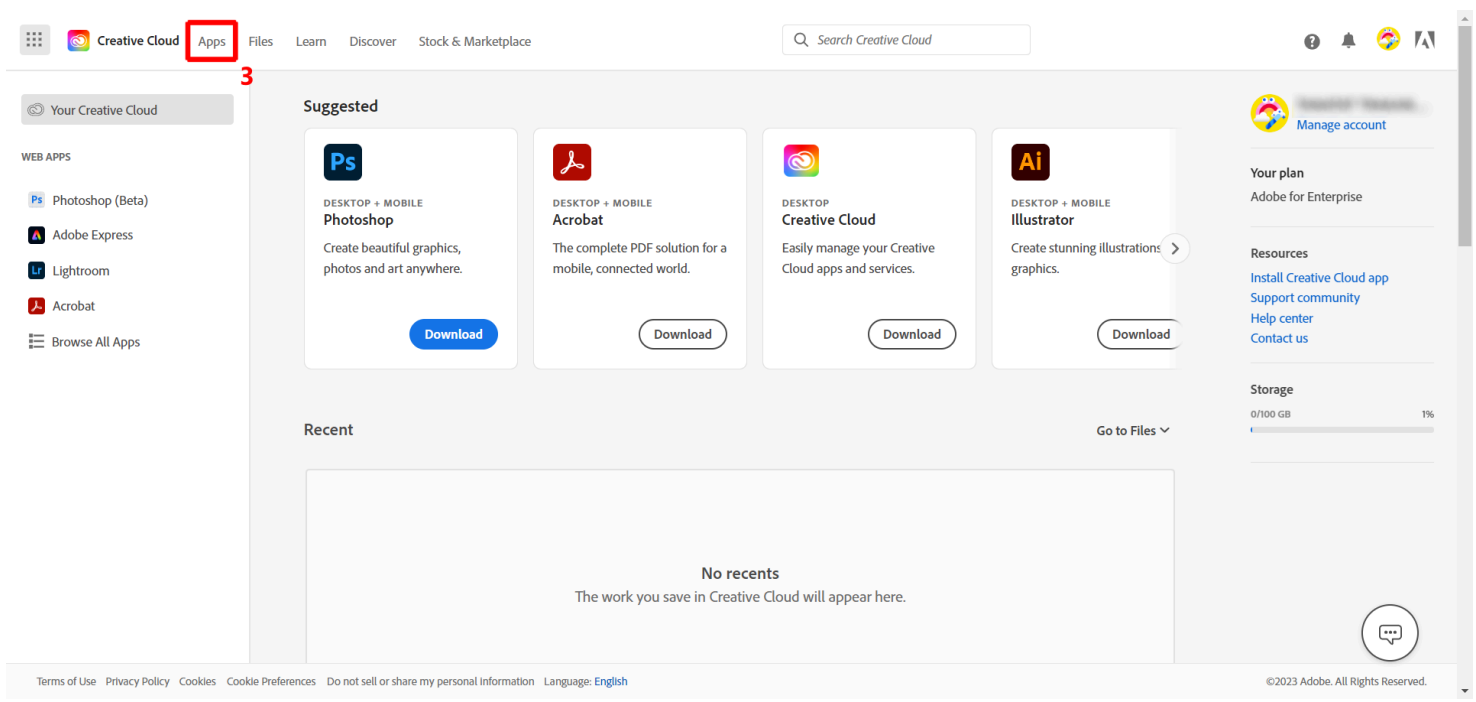

#### 4.Click Download at your wanted apps (In this guide Adobe Creative Cloud is the example)

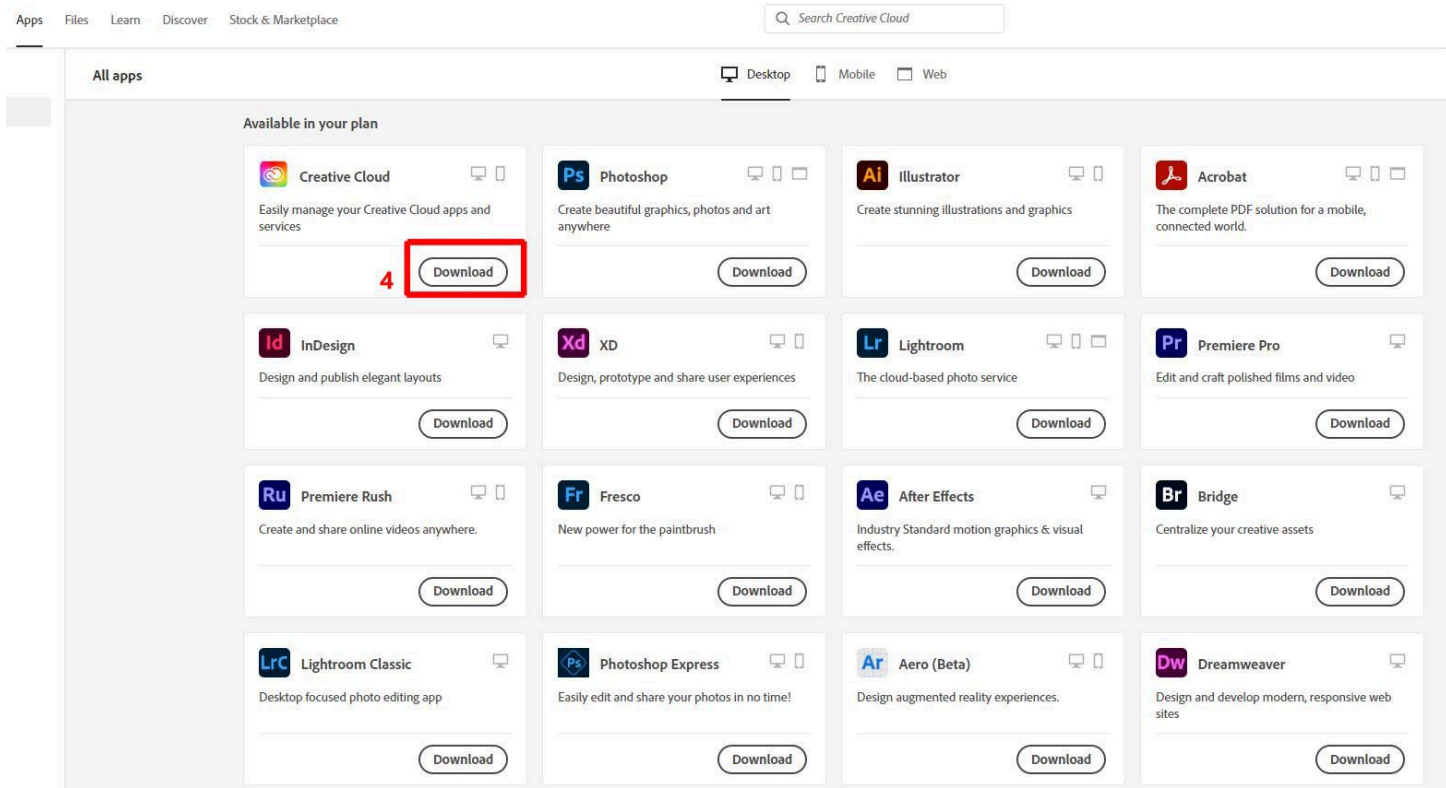

#### 5. Click .exe to start the installation

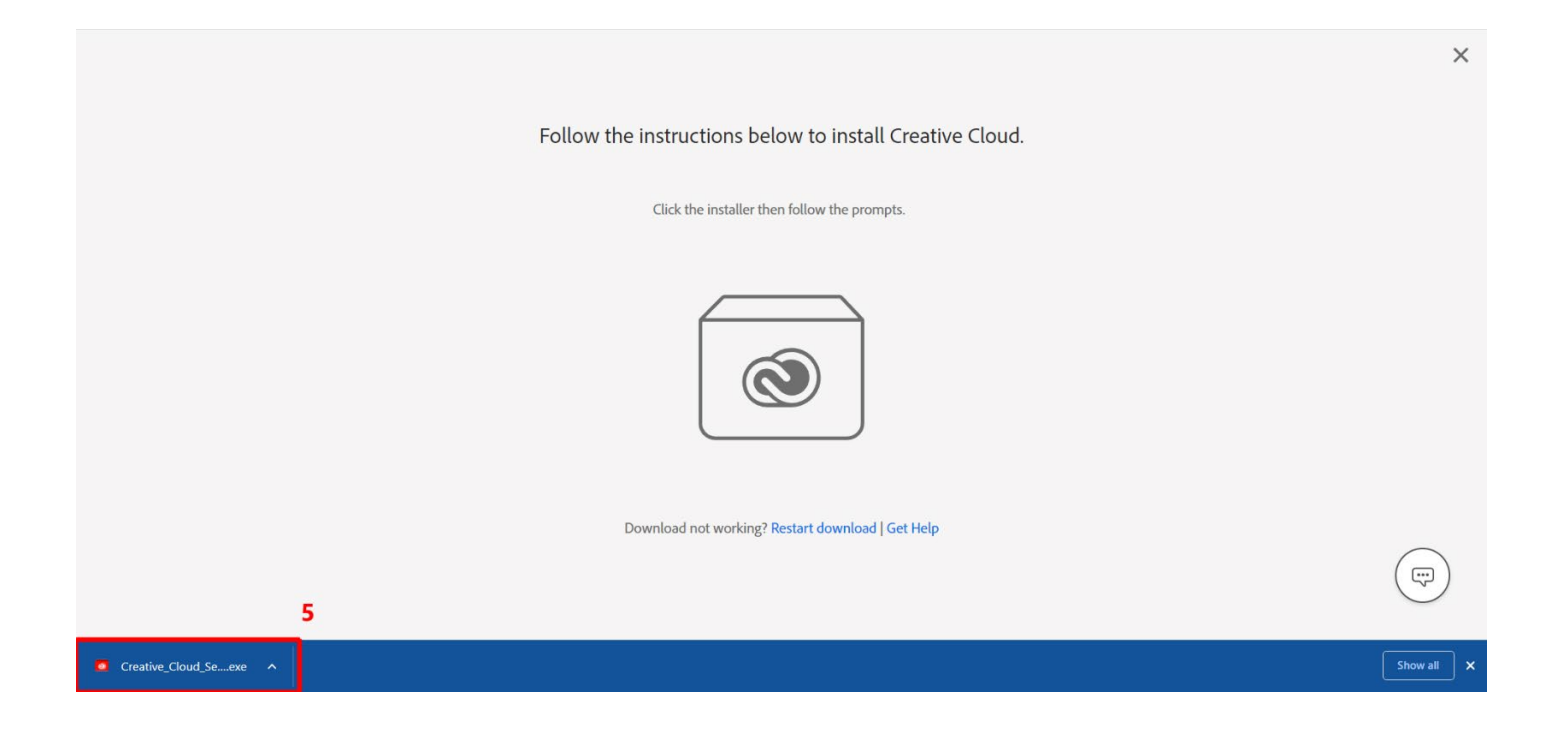

#### 6. Click Continue

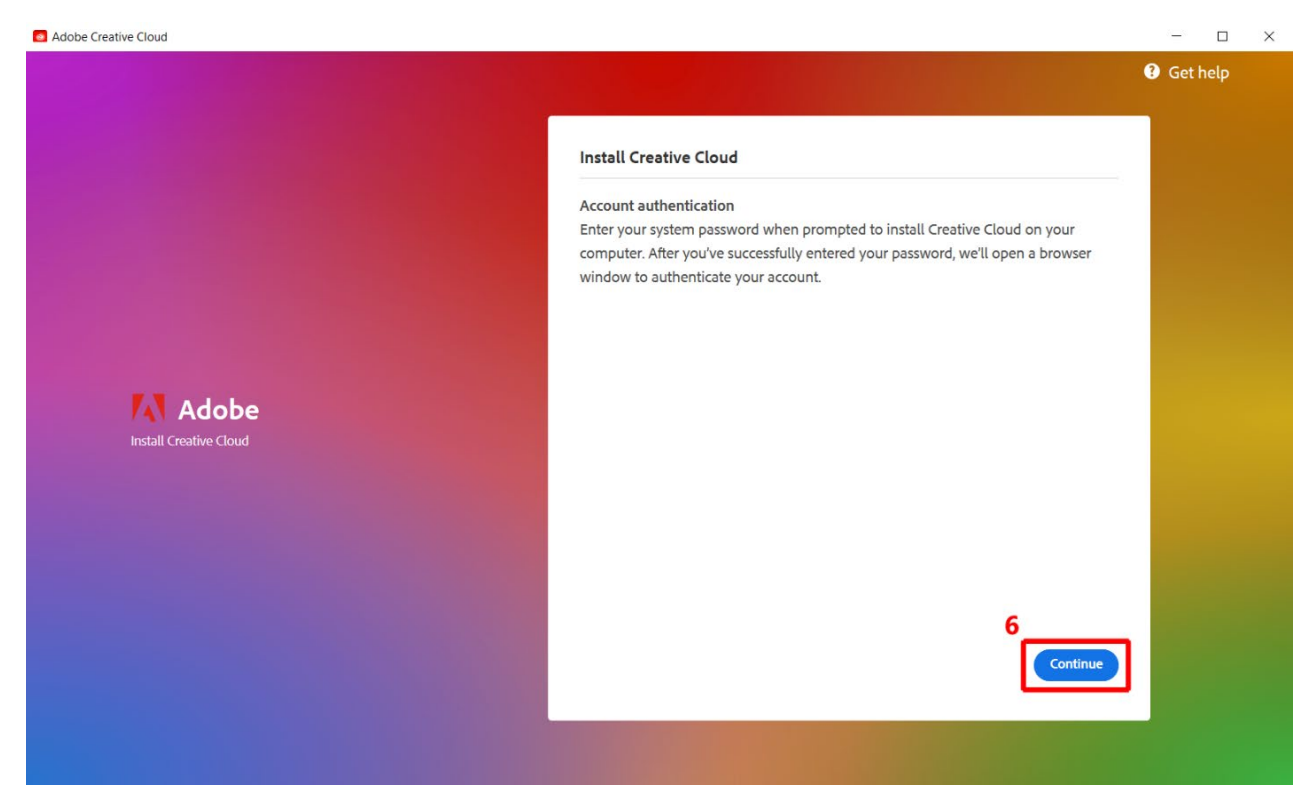

7. Click Done to finish the installation.

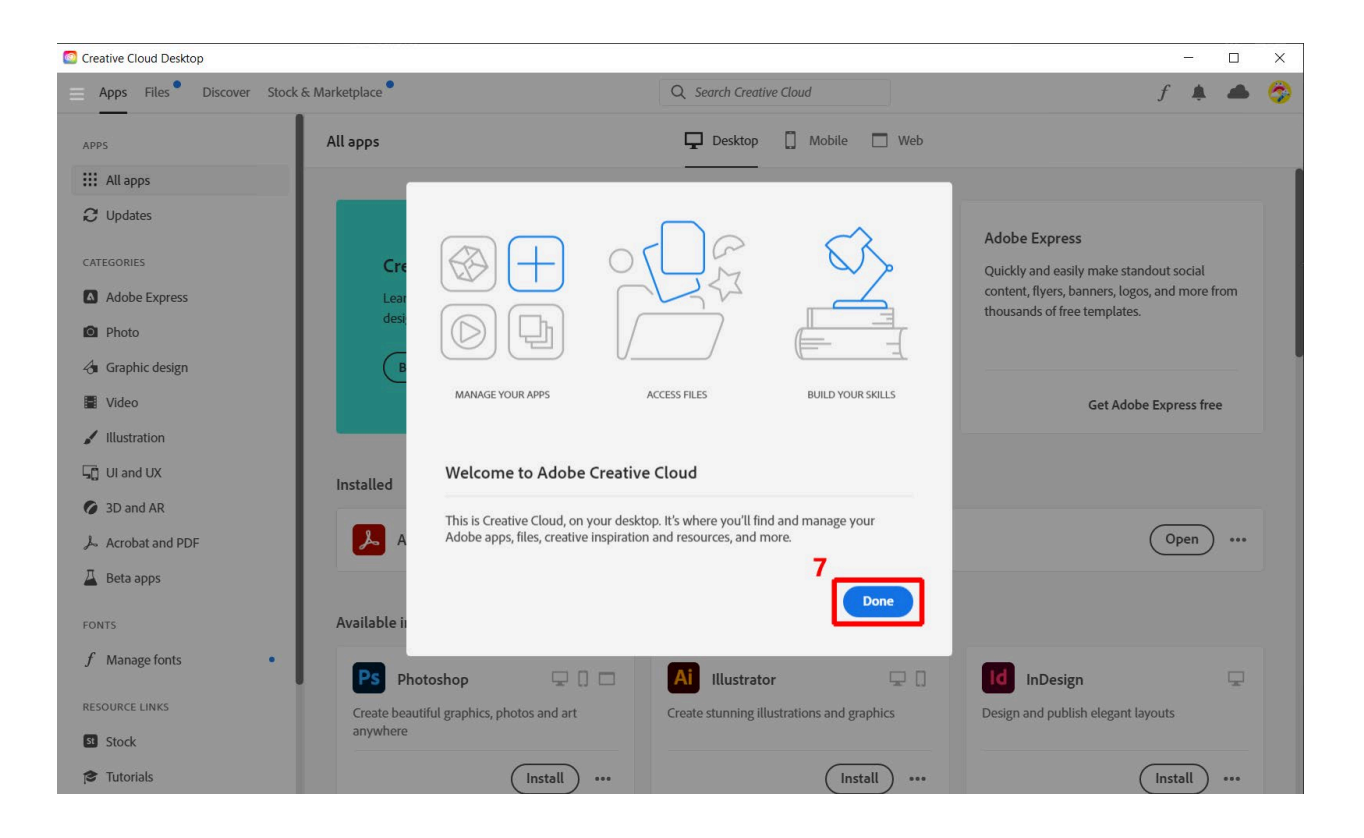